## **Operation Procedure for NANO1 Nanometrics 210 Film Thickness Measurement**

Keyboard Keys

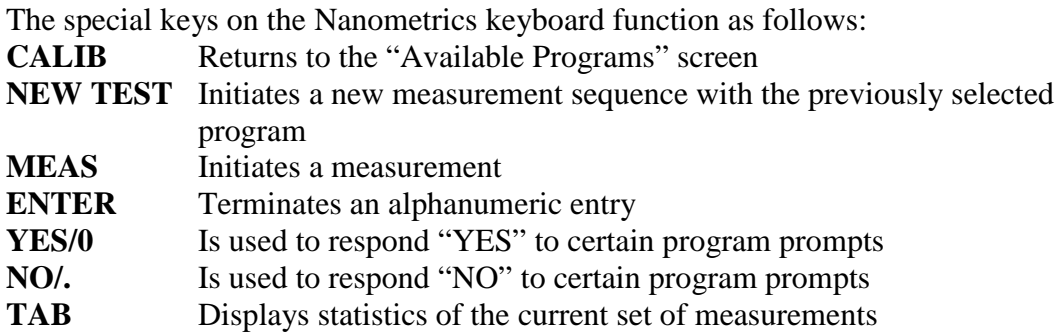

## Start-Up

- 1. Press space bar on keyboard to bring computer out of sleep mode, if necessary
- 2. Turn up the brightness on the computer monitor
- 3. Computer monitor screen should be at the "Available Programs" menu. If it is not, press the **CALIB** key to return to this screen.

## **Operation**

- 4. Enter the program number for the desired measurement
- 5. Choose the objective lens (10x is used for most applications)
- 6. Verify that the objective lens on the microscope is set to the value entered in the program
- 7. Perform a new reference scan (Enter **YES** at prompt) or bypass a new reference scan (Enter **NO** at prompt). *You should always perform a new reference scan if this is your first measurement of a new program. To perform a new reference scan, follow the on-screen instructions after answering "YES" at the prompt. Use the supplied bare silicon wafer for the reference scan if you are measuring films on silicon.*
- 8. Enter the sample identification
- 9. Enter the refractive index for the film you are measuring (*See page 4-9 in Nanometrics 210 manual for typical index of refraction values)*
- 10. Locate the region of interest on your sample and focus microscope
- 11. Press the **MEAS** key to initiate a measurement
- 12. Accept (Enter **YES**) or reject (Enter **NO**) the measurement
- 13. Repeat steps 9 11 to take multiple measurements of your sample
- 14. You may display statistics of your measurements by pressing **TAB.** Press **ENTER** to return to the measurement mode after viewing the statistics
- 15. To take a new set of measurements using the same program, press **NEW TEST**
- 16. To select a new program, press **CALIB**

## Shut Down

- 17. Return to the "Available Programs" screen by pressing **CALIB**
- 18. Move stage so that bare silicon wafer is located under microscope objective
- 19. Turn down the brightness on the computer monitor